## Инструкция по оплате услуг ОАО «Будённовскэнергосбыт» в системе Сбербанк Онлайн

1. Зайдите на сайт **[www.sberbank.ru](http://www.sberbank.ru/)**

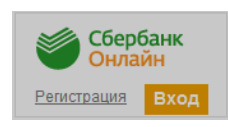

2. Перейдите по ссылке, нажав кнопку «Вход»

*В случае если Вы используете Сбербанк Онлайн впервые, необходимо зарегистрироваться. Для успешной регистрации Вам потребуется банковская карта и телефон, на который подключена услуга Мобильный банк:*

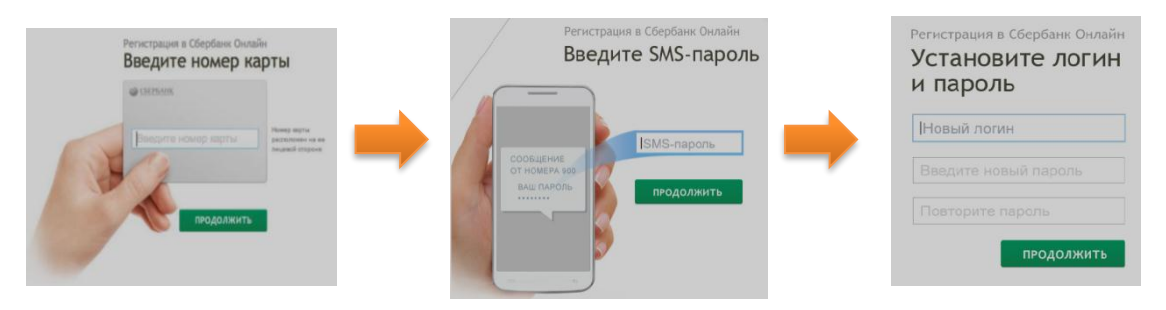

3. Для входа в систему Сбербанк Онлайн необходимо ввести **идентификатор или логин**, а также **постоянный пароль** клиента

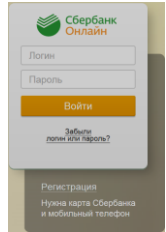

- 4. Далее необходимо подтвердить вход путем ввода одноразового пароля, полученного посредством смссообщения.
- 5. В главном меню выберите раздел «Переводы и платежи»

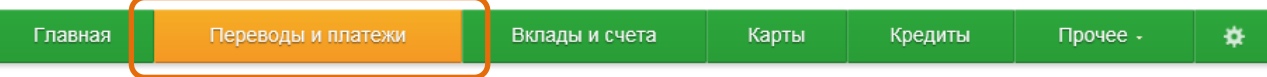

6. В разделе «ЖКХ и домашний телефон» перейдите по ссылке «Электроэнергия» и выберите «Буденновская энергосбытовая компания»

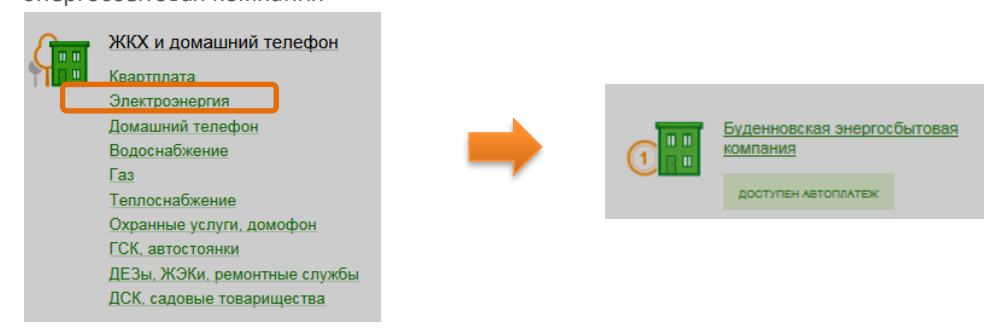

7. Выберите из выпадающего списка услугу для оплаты.

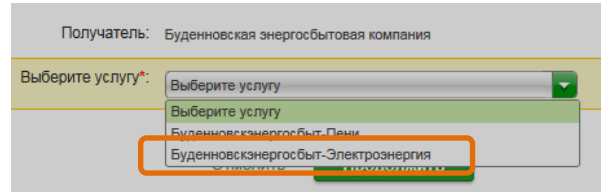

8. Выберите карту списания денежных средств. Укажите «Лицевой счет» и нажмите на кнопку «Продолжить»

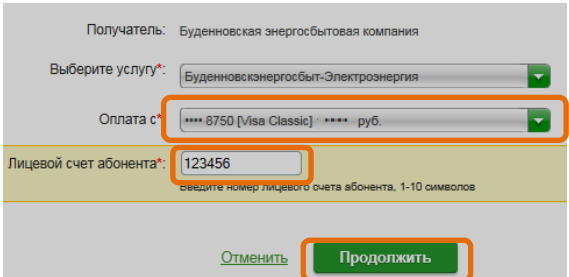

9. При необходимости внесите текущие показания прибора учета и нажмите на кнопку «Продолжить»

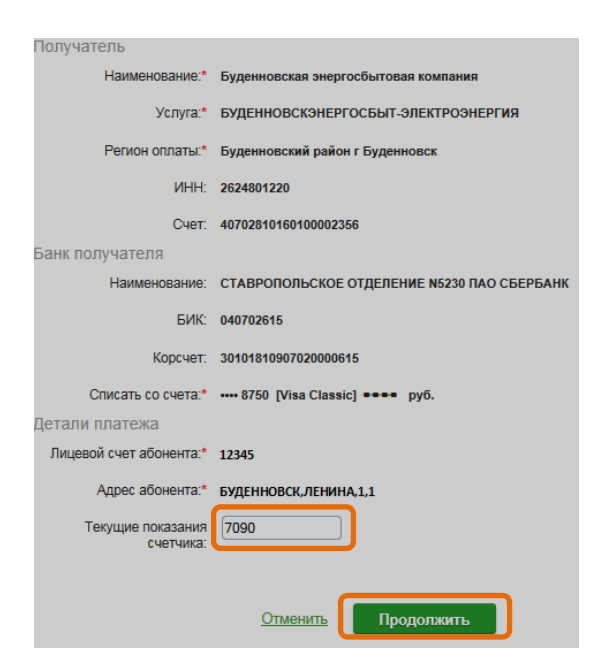

10. Сверьте, при необходимости откорректируйте, сумму платежа и нажмите на кнопку «Продолжить»

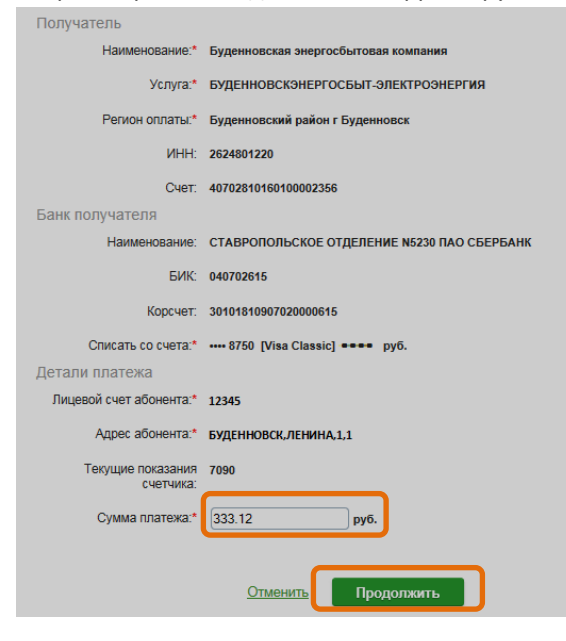

11. После этого подтвердите операцию SMS- паролем

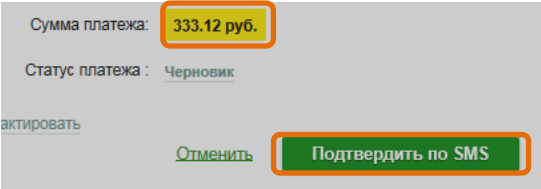

12. Введите смс-пароль для подтверждения платежа. Нажмите «Подтвердить». Далее Вы можете посмотреть статус платежа, а также отследить ход выполнения операции в меню «Истории операций»

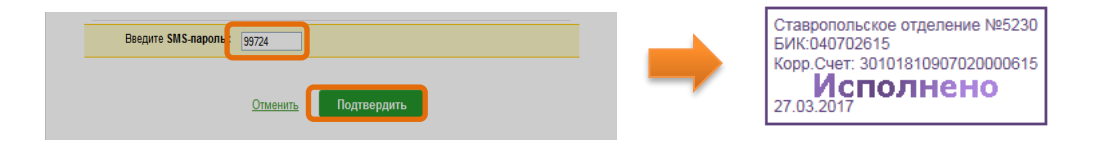